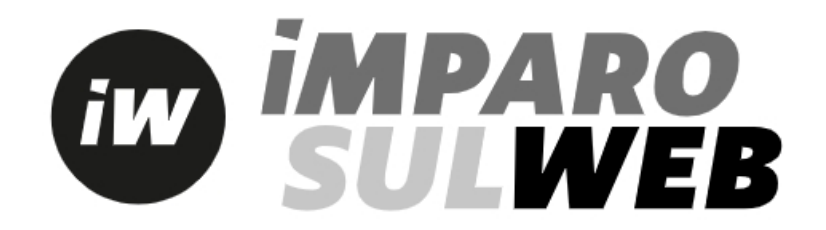

#### **[Wie erhalte ich Zugang zu Imparosulweb?](https://www3.loescher.it/faq)**

Zugang zur Websit[e www.imparosulweb.eu](http://www.imparosulweb.eu/) 

Wenn Sie noch nicht registriert sind, klicken Sie auf REGISTRIEREN

- Wenn Sie ein Dozent sind, muss Ihr Profil von Seiten eines Vertriebsleiters validiert werden: Schließen Sie die Registrierung ab, indem Sie die erforderlichen Daten eingeben, um Ihre Identifizierung zu erleichtern.
- Bei Schülern/innen unter 14 Jahren ist die E-Mail-Adresse eines Elternteils (oder eines Erziehungsberechtigten) erforderlich. Am Ende der Registrierung erhalten Sie eine Willkommens-Mail mit den Anweisungen zur korrekten Aktivierung des Profils.

Erst nachdem die Registrierung bestätigt wurde, können Sie auf Imparosulweb einloggen.

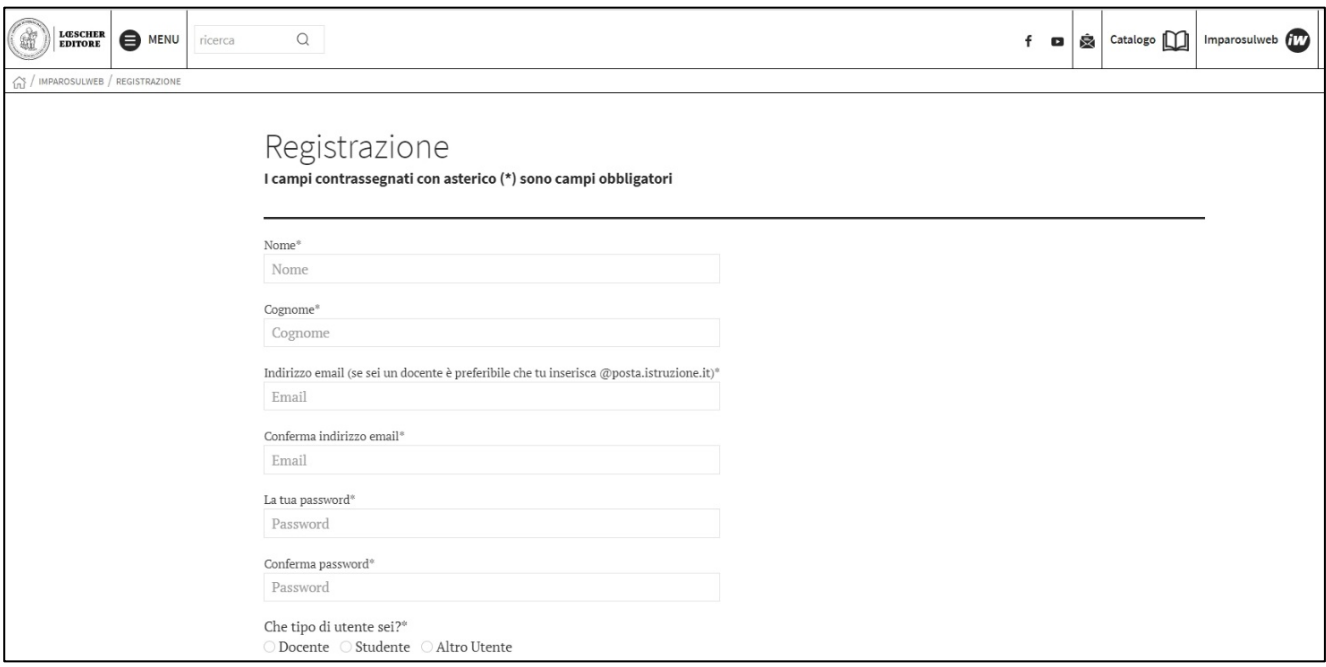

## **[Ich habe die Registrierungs-Mail/mein Passwort vergessen. Was muss ich](https://www3.loescher.it/faq)  [tun?](https://www3.loescher.it/faq)**

Wenn Sie sich an Ihre Registrierungs-Mail jedoch nicht an Ihr Passwort erinnern, begeben Sie sich zur Login-Seite und klicken Sie auf *Passwort zurücksetzen*

Wenn Sie sich nicht an Ihre Registrierungs-Mail erinnern, schreiben Sie an unseren Kundendienst (**[help@imparosulweb.eu](mailto:help@imparosulweb.eu)**) oder klicken Sie auf den Link PASSWORT VERGESSEN, den Sie hier finden: **[https://www.loescher.it/iswlogin](https://www.loescher.it/help-isw)**

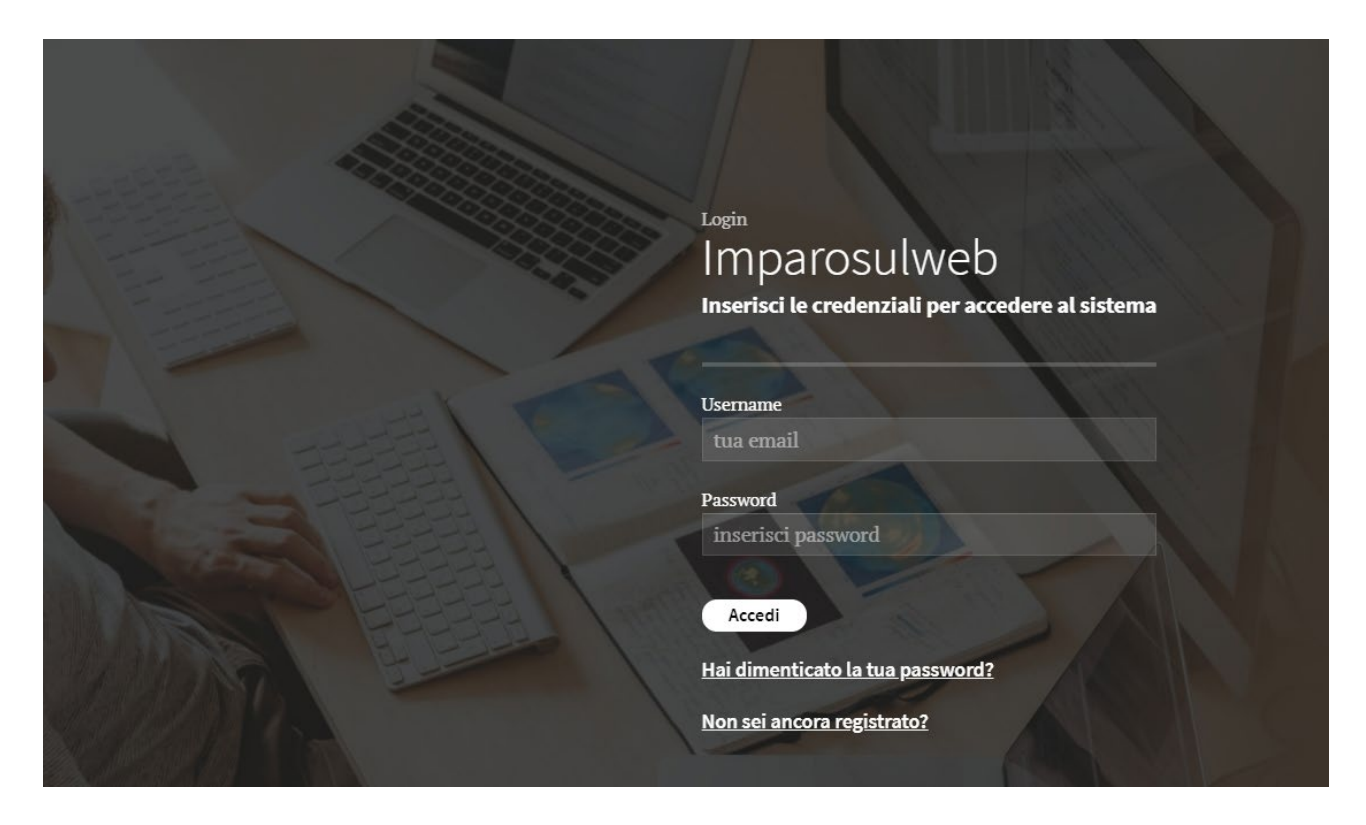

## **[Wie kann ich mein Passwort ändern?](https://www3.loescher.it/faq)**

Gehen Sie, nachdem Sie eingeloggt haben, zu Mein Profil und ändern Sie Ihr Passwort.

#### **[Wie kann ich die E-Mail-Adresse ändern, mit der ich mich registriert habe?](https://www3.loescher.it/faq)**

Sie können die E-Mail-Adresse der Registrierung nicht eigenständig ändern, schreiben Sie dazu an unseren Kundendienst (**[help@imparosulweb.eu](mailto:help@imparosulweb.eu)**), der die Änderung vornehmen wird.

## **[Ich finde während der Registrierung in der Liste des](https://www3.loescher.it/faq) Formulars meine Schule [nicht. Was kann ich tun?](https://www3.loescher.it/faq)**

Wenn die schulische Einrichtung nicht in der Liste erscheint, müssen Name der Einrichtung, Adresse, Stadt und Provinz wie im Beispiel eingegeben werden: *IC DE AMICIS VIA ROSSI 1 10100 TORINO (TO)*

#### **[Wie kann ich mein Konto löschen?](https://www3.loescher.it/faq)**

Klicken Sie, um Ihr Konto zu löschen, auf Konto löschen. Sie erhalten eine E-Mail zum Bestätigen des Löschvorgangs.

Wir erinnern Sie daran, dass die Löschung des Kontos Folgendes mit sich bringt:

- das Entfernen aus der Liste der Newsletters, die Sie abonniert haben
- die Deaktivierung des Zugriffs auf Imparosulweb und die damit verbundenen Plattformen
- die Unmöglichkeit, auf die Digitalversionen der zuvor freigeschalteten digitalen Bücher zuzugreifen.

#### **[Wie erhalte ich Zugang zu den Inhalten und die digitale Version des Buches?](https://www3.loescher.it/faq)**

Klicken Sie, sobald der Zugang erfolgt ist, auf Buch freischalten

In der Freischaltungsseite finden Sie die Anweisungen zum Freischalten Ihres Buches.

Wenn es sich um die Druckversion handelt, geben Sie den Code mit 12 Ziffern ein, den Sie auf der Titelseite finden.

Wenn Sie auf unserem Loescher ein digitales Buch gekauft haben, müssen Sie keine Freischaltung vornehmen. Es genügt der Zugang mit den direkt per E-Mail erhaltenen Anmeldedaten.

Wenn Sie ein digitales Buch auf Scuolabook gekauft haben, geben Sie den Code ein, den Sie per E-Mail erhalten haben.

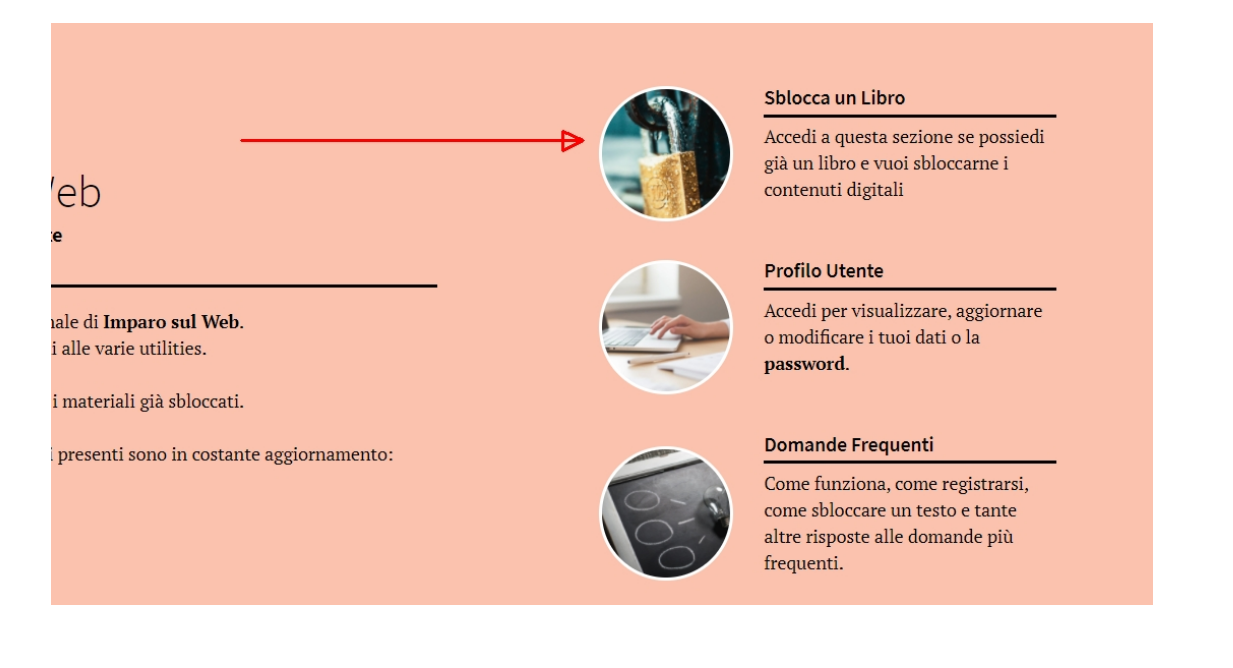

## **Muss [ich den Freischaltungscode jedes Mal eingeben, wenn ich auf die](https://www3.loescher.it/faq)  [Plattform zugreife?](https://www3.loescher.it/faq)**

Nein. Der Freischaltungscode muss nur beim ersten Mal eingegeben werden. Das Buch wird freigeschaltet und für immer mit Ihrem Benutzernamen verknüpft (Ihre E-Mail-Adresse).

#### **[Das System sagt, dass der Code bereits verwendet wurde. Was muss ich tun?](https://www3.loescher.it/faq)**

Die Freischaltungscodes können nur einmal verwendet werden. Sobald sie verwendet wurden, sind sie mit dem Benutzernamen (E-Mail-Adresse) dessen verknüpft, der sie verwendet hat. Kontrollieren Sie zuerst Ihre freigeschalteten Materialien, um festzustellen, ob Sie das Buch nicht bereits freigeschaltet haben.

Haben Sie ein Buch dagegen gebraucht gekauft, könnte der darauf aufgedruckte Code vom Besitzer des Buches verwendet worden sein. In diesem Fall können Sie einen neuen Freischaltungscode erwerben. Befolgen Sie den nach der Eingabe des verwendeten Freischaltungscodes angegebenen Vorgang.

### **[Wie erhalte ich Zugriff auf die digitale Version der Bücher?](https://www3.loescher.it/faq)**

Nachdem Sie ein Buch freigeschaltet haben, finden Sie darin die Taste "Digitales Buch". Durch Anklicken werden Sie auf die Seite der Plattform, auf der es untergebracht ist, umgeleitet (myLIM, bSmart, Easyschool und Scuolabook) und können die entsprechende App herunterladen.

### **[Wie erfahre ich, auf welcher Plattform ich die digitale Version meines Buches](https://www3.loescher.it/faq)  [finde?](https://www3.loescher.it/faq)**

Sie können diese Information wie folgt finden:

- auf der vorderen Einbandinnenseite und der Titelseite der Druckversion des Buches
- auf der Seite des digitalen Katalogs
- auf der Seite des freigeschalteten Buches

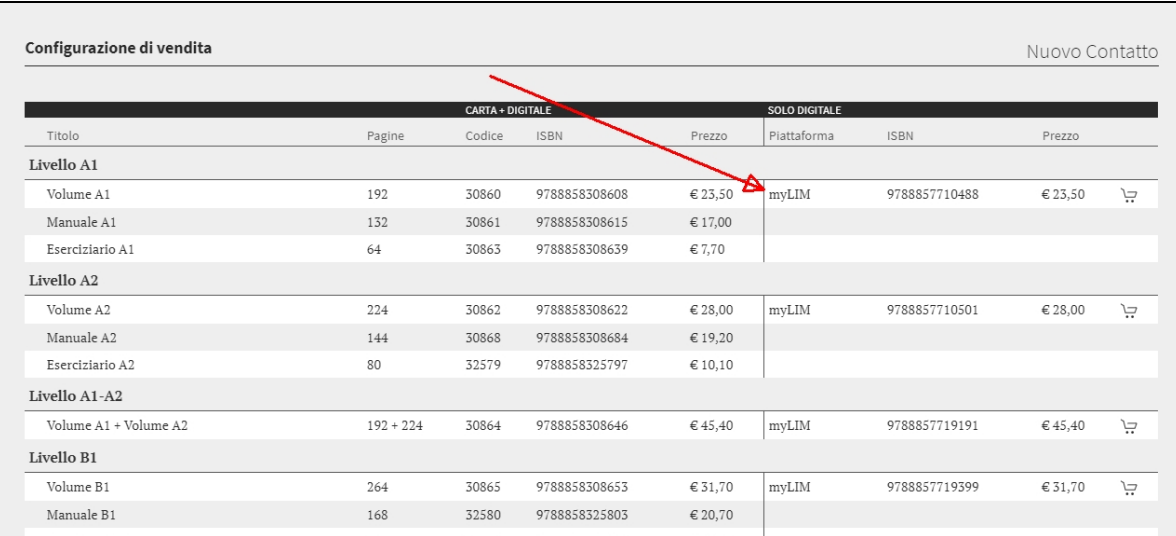

## **[Wie erhalte ich Zugriff auf ein digitales Buch auf der Plattform myLIM?](https://www3.loescher.it/faq)**

Um Zugriff auf die auf der Plattform myLIM untergebrachten Bücher zu erhalten, haben Sie zwei Möglichkeiten:

- Sie können die App über diesen Link (**<https://www.loescher.it/myLIM>**) auf Ihr Gerät laden. Geben Sie, nachdem die App heruntergeladen wurde, Ihre Daten ein. Sie finden die von Ihnen freigeschalteten Bücher zum Download bereit und können das Buch mit Ihren Anmeldedaten auf 5 Geräte herunterladen
- Sie können mit den Anmeldedaten von imparosulweb direkt auf die Webapp (**<https://mylim.loescher.it/#!/login>**) zugreifen und finden Ihre Bücher zum Nachschlagen bereit Wenn Sie das Passwort auf Imparosulweb ändern, erfolgt die Änderung automatisch auch auf myLIM

# **[Wie erhalte ich Zugriff auf ein digitales Buch auf der Plattform bSmart?](https://www3.loescher.it/faq)**

Um Zugriff auf die auf der Plattform bSmart untergebrachten Bücher zu erhalten, haben Sie zwei Möglichkeiten:

- Sie können die App über diesen Link (**[https://www.bsmart.it](https://www.bsmart.it/)**) auf Ihr Gerät laden. Geben Sie, nachdem die App heruntergeladen wurde, Ihre Daten ein. Sie finden die von Ihnen freigeschalteten Bücher zum Download bereit und können das Buch mit Ihren Anmeldedaten auf 5 Geräte herunterladen
- Sie können mit den Anmeldedaten von imparosulweb direkt auf die Webapp (https://my.bsmart.it) zugreifen und finden Ihre Bücher zum Nachschlagen bereit ACHTUNG: Wenn Sie Ihr Passwort auf Imparosulweb ändern, erfolgt die Änderung auf bSmart NICHT automatisch, sondern Sie müssen die Änderung auch auf der Plattform vornehmen.

# **[Wie erhalte ich Zugriff auf ein digitales Buch auf der Plattform Easyschool?](https://www3.loescher.it/faq)**

Laden Sie die App über diesen Link (**[https://www.easyschool.it](http://www.easyeschool.it/)**) auf Ihr Gerät. Geben Sie, nachdem die App heruntergeladen wurde, Ihre Daten ein. Sie finden die von Ihnen freigeschalteten Bücher zum Download bereit und können das Buch mit Ihren Anmeldedaten auf 5 Geräte herunterladen

Wenn Sie das Passwort auf Imparosulweb ändern, erfolgt die Änderung automatisch auch auf Easyschool.

### **[Wie erhalte ich Zugriff auf ein digitales Buch auf der Plattform Scuolabook?](https://www3.loescher.it/faq)**

Um auf die auf der Plattform Scuolabook untergebrachten Bücher Zugriff zu erhalten, müssen Sie zuerst ein Profil mit den gleichen Anmeldedaten wie denen von Imparosulweb erstellen und haben dann zwei Möglichkeiten:

- Sie können die App für Ihr Gerät über diesen Link (**[https://www.scuolabook.it/applicazioni](https://www.scuolabook.it/applicazioni/)**) herunterladen. Geben Sie, nachdem die App heruntergeladen wurde, Ihre Daten ein. Sie finden die von Ihnen freigeschalteten Bücher zum Download bereit und können das Buch mit Ihren Anmeldedaten auf 5 Geräte herunterladen
- Sie können mit den Anmeldedaten direkt auf (**[https://www.scuolabook.it/customer/account/login](https://www.scuolabook.it/customer/account/login/)**) zugreifen und finden Ihre Bücher zum Nachschlagen bereit